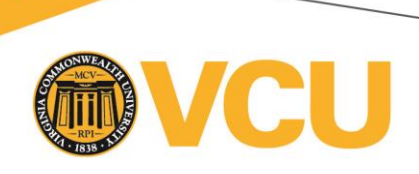

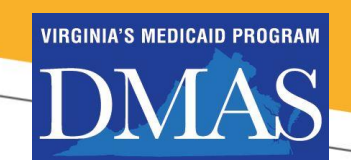

Dear Medicaid LTSS Screeners,

The Department of Medical Assistance Services (DMAS) and Virginia Commonwealth University, Partnership for People with Disabilities are pleased to provide on-line, modular training related to the Medicaid Long-Term Services and Supports (LTSS) Screening process. This training is being offered to enable Screeners to meet Virginia regulation provisions regarding the LTSS Screening process and to meet training requirements as stated in 12VAC30-60-310.

Information regarding the training is provided below. We encourage you to review the introduction module prior to registering for the training as the module provides useful information regarding how to proceed in the registration process.

Screeners and guests should allow approximately five hours for the training. You do not need to complete the training in one session and are free to leave the training site and return as many times as you'd like.

# **Instructions for Medicaid LTSS Training**

### **All users:** Please review the technology introduction module **before** completing the training. This module can be accessed here: **<https://medicaidltsstraining.partnership.vcu.edu/intromodule/intro.html>** The module covers important information about the training including how to register, and information about Medicaid LTSS Training Certification for Screeners.

Click link below to register either as a screener or as a guest: **<https://medicaidltss.partnership.vcu.edu/register>**

### **Screeners:**

### **Step 1: Register as a LTSS Screener by entering a valid NPI**

IMPORTANT NOTE: Enter the Primary NPI of the site where you are employed. If you do not know your NPI please contact your agency's administrator.

Please note that in the future you will need to log into ePAS using the exact same name (and spelling) you used for the training, ie, if you registered for the training using a middle initial in your name then you will need to use your middle initial when logging into ePAS.

**Step 2: Email Verification.** Verify email (note: please wait a few minutes for email verification to come through your email. If you do not see the verification email after a few minutes be sure to check junk/spam folders).

**Step 3: Access Content.** Access content using the link as well as the username and password provided in the verification email and on your dashboard. Please note that the username and password are case sensitive.

# **A Few Notes Regarding Using the Training:**

Users, both Screeners and Guests, may download copies of the PowerPoint presentations which will include the notes/script. You are encouraged to download and print the PowerPoint presentations prior to taking each training module as some internet browsers may not allow training participants to easily move back and forth in the training once quizzes built into the module have been taken.

### **Contact Information:**

### **Questions about the content please email[: ScreeningAssistance@dmas.virginia.gov](mailto:ScreeningAssistance@dmas.virginia.gov)**

### **Technical issues that arise while taking the training should be sent to[: ppdtechhelp@vcu.edu](mailto:ppdtechhelp@vcu.edu)**

Please remember: You may return to the training at any time after registration. To return, login using your email and created password then go to the dashboard and click on the link found under eLearning Modules Access section. You MUST use the user name and password provided in the instruction paragraph in order to access the training modules. When you are ready to access the competency tests you must return to the dashboard and sign into the testing area using your email and the password you created during the registration process.

**Partnership for People with Disabilities**

700 Centre, Suite 140 700 E Franklin Street Box 843020 Richmond, Virginia 23284‐3020

**804-828-3876 • Fax: 804-828-0042** TDD: 1-800-828-1120 partnership.vcu.edu